## How to Access Communication and Autism Online Curriculum 2023-2024

## **STEP 1: REGISTER**

Go to triad.vkclearning.org

Click "Register" located in the right corner of the page

Fill out the form and select "TRIAD" under the doorway

You will receive an email for verification. Once you do, click the link to verify your account.

## **STEP 2: LOGIN**

(1) Login at <u>triad.vkclearning.org</u>

(2) Look for "My Courses" in the left menu and click the arrow

(3) Click "Course Access Code"

(4) Type "CAC2324" in the access code field and click the arrow to submit

(5) Go back to "My Courses" and the new course should appear. Click to open.

Contact morgan.l.burnett.1@vumc.org with questions.

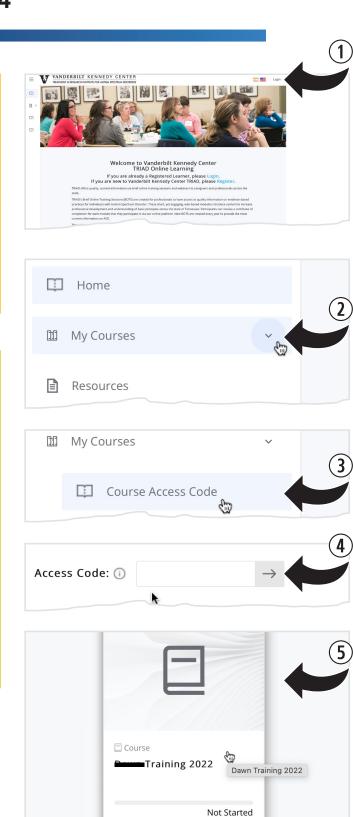